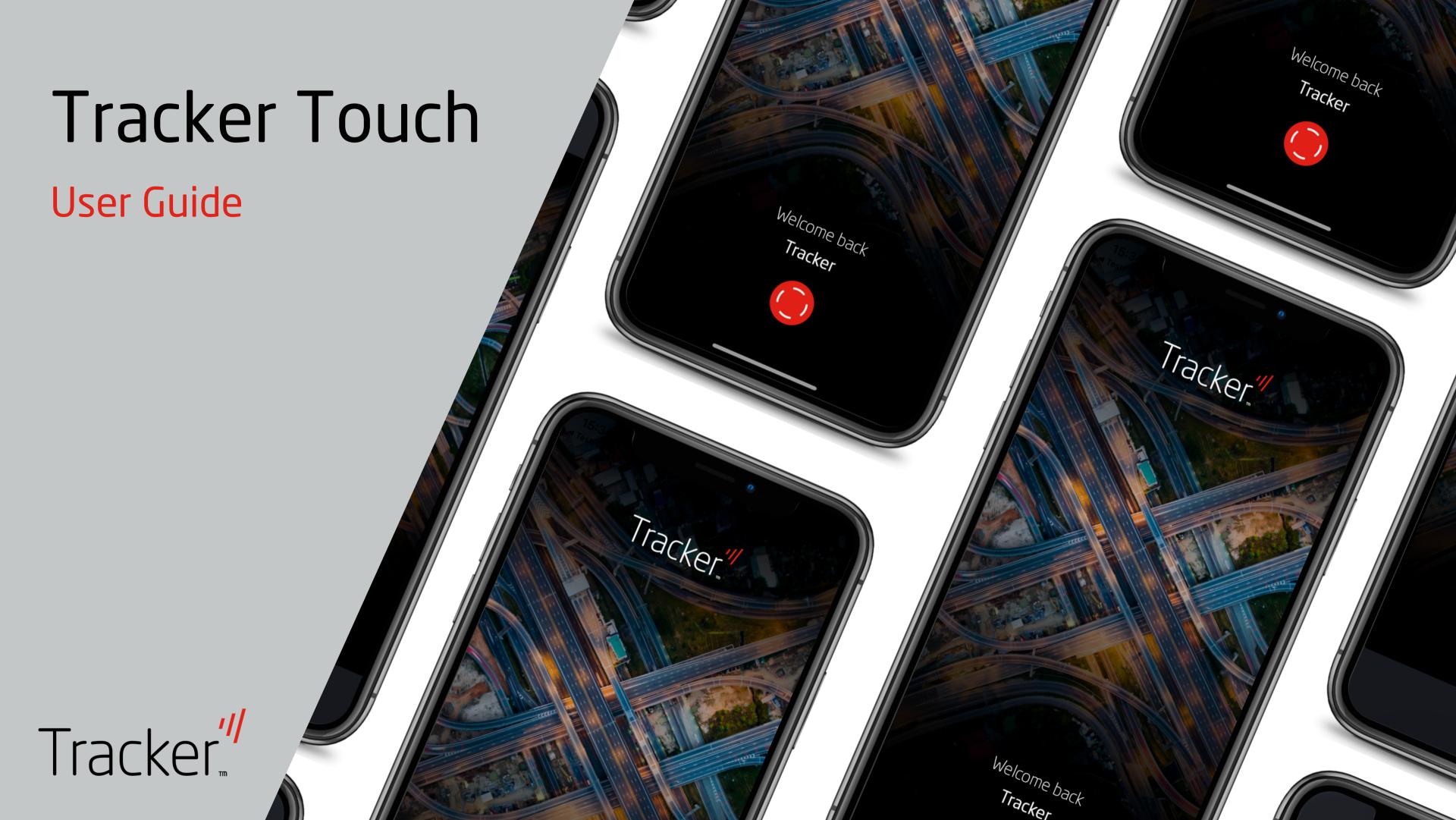

### Contents

### **Getting Started**

- 2 Simple Set up
- 4 Registration

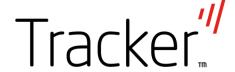

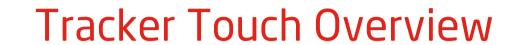

- 9 Summary of Services
- 10 Vehicles
- 11 Safe Mode
- 12 Multi Vehicle
- 14 Geofence
- 16 Emergency Contacts

17 Find My Vehicle

- 18 Trip Tracker
- 19 Report a Theft
- 19 Crime Area Rating
- 20 Account
- 20 Offers

# Getting Started

You should have already downloaded our Tracker Touch app, if you haven't, it is available to download from the App store or Google Play.

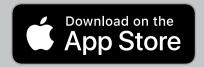

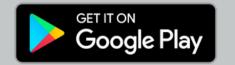

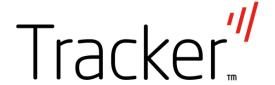

# Simple Set Up

Before you can start using Tracker Touch there are a couple of important steps to run through to ensure your app is connected to your Tracker device.

#### You will need:

- 1. Tracker Touch downloaded to your smart phone
- 2. Serial Number this can be found on your welcome card
- 3. Security Token you can find this in your welcome email/letter

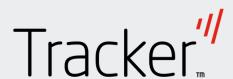

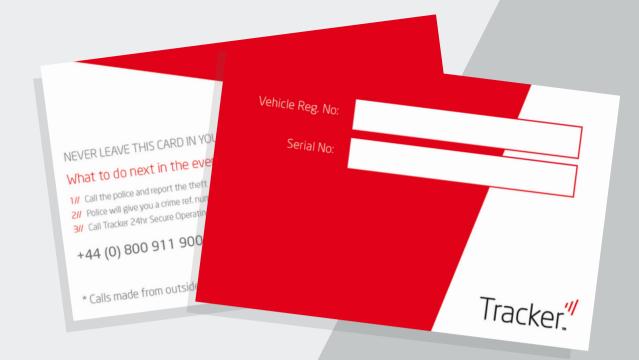

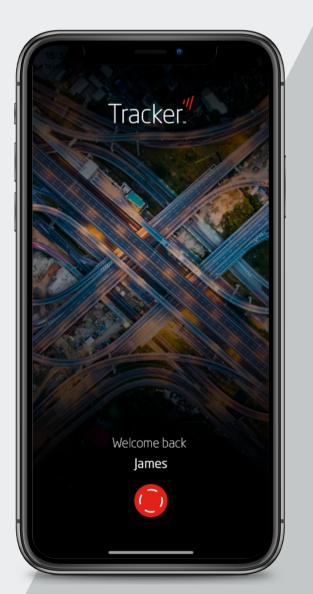

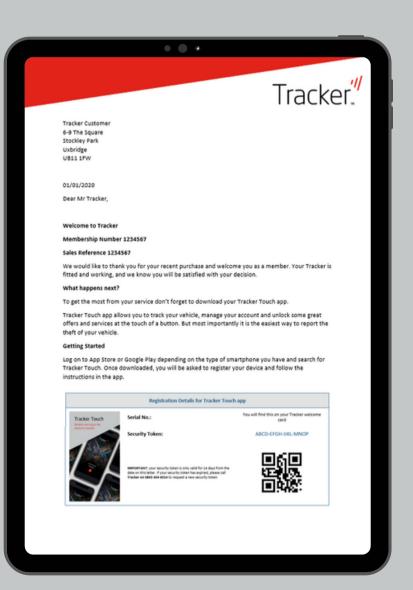

New to Tracker Touch?

### Step 1: Connecting your Tracker device to your phone

When you open the Tracker Touch app you will be asked to enter:

- Serial Number this can be found on your welcome card
- Security Token you can find this in your welcome email/letter

Please note: These fields are case sensitive so please enter all characters as shown

Select REGISTER THIS DEVICE

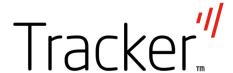

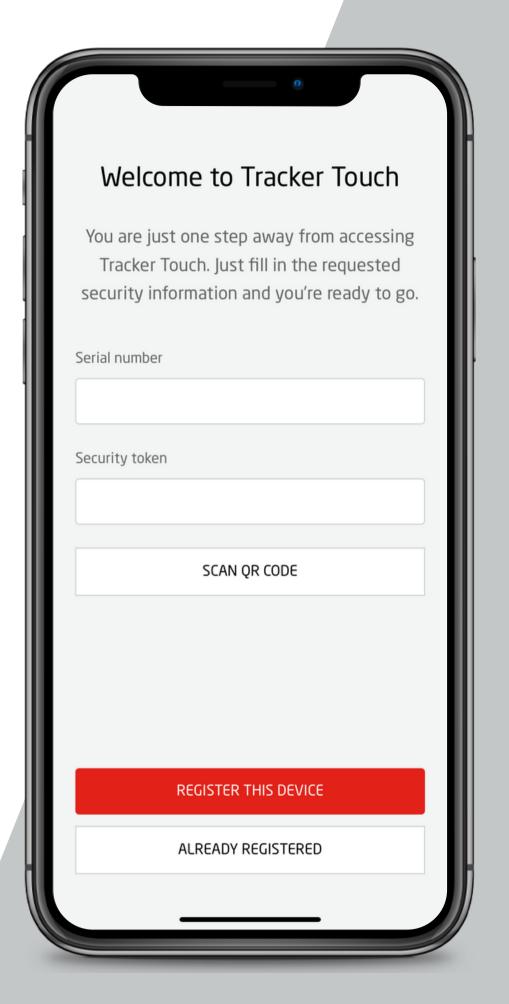

### Step 2: Creating a Login Account

Once you have successfully linked your phone to your Tracker device you will be asked to create an account using an email address and setting a password.

Once you have entered an email address and password, select CREATE ACCOUNT

Please note: If you have multiple vehicles to register, please refer to page 11.

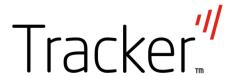

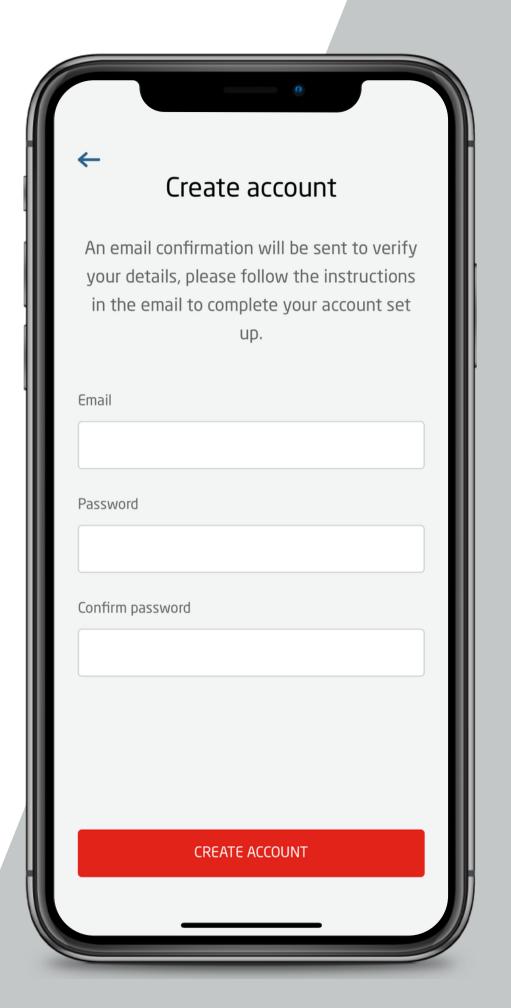

# Tracker"

### Already have a registered account with us?

For customers with one registered vehicle

- 1. Select ALREADY REGISTERED
- 2. Enter your registered email address and password
- 3. Select SIGN IN
- 4. Add an image of your pride and joy from your camera roll
- 5. Select MANAGE MY VEHICLE
- 6. You are now successfully logged into the Tracker Touch app!

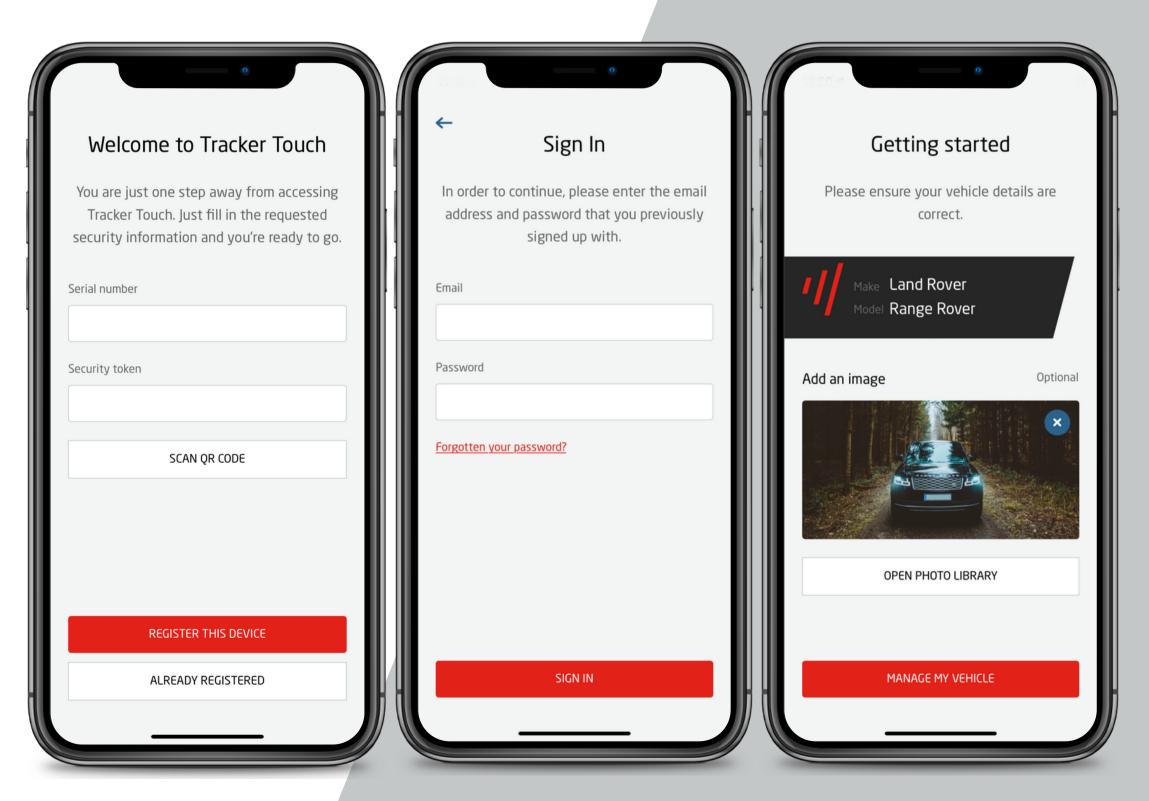

### Already have a registered account with us?

For customers with multiple registered vehicles

- 1. Select ALREADY REGISTERED
- 2. Enter your registered email and password
- 3. Select SIGN IN
- 4. All of your vehicles that have previously been registered within the app will appear, select the vehicles you wish to manage in the app
- 5. Select CONNECT
- 6. Add an image of your pride and joy from your camera roll
- 7. Select MANAGE MY VEHICLE
- 8. You are now successfully logged into the Tracker Touch app!

Please note: See page 12 for instructions on how to manage multiple vehicles within the app.

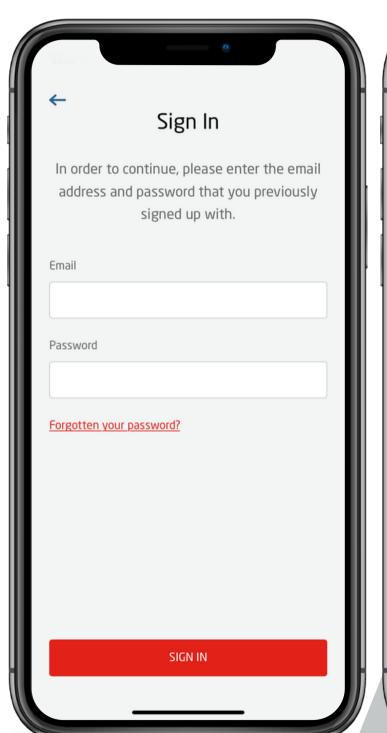

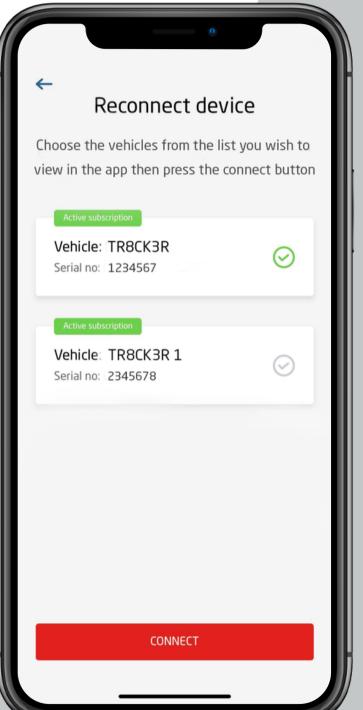

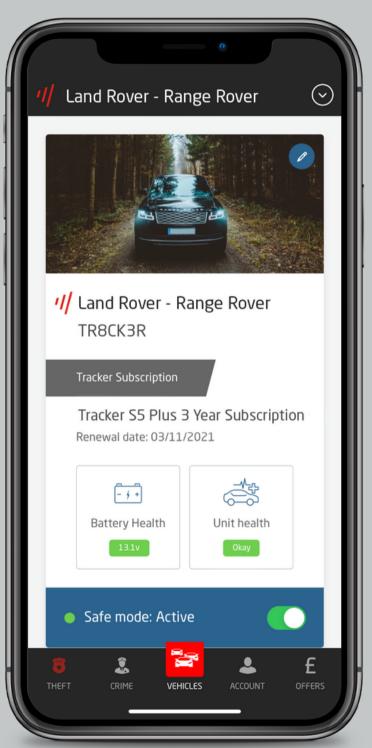

Tracker Touch Overview

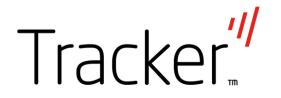

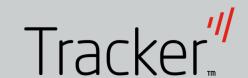

# Summary of Services

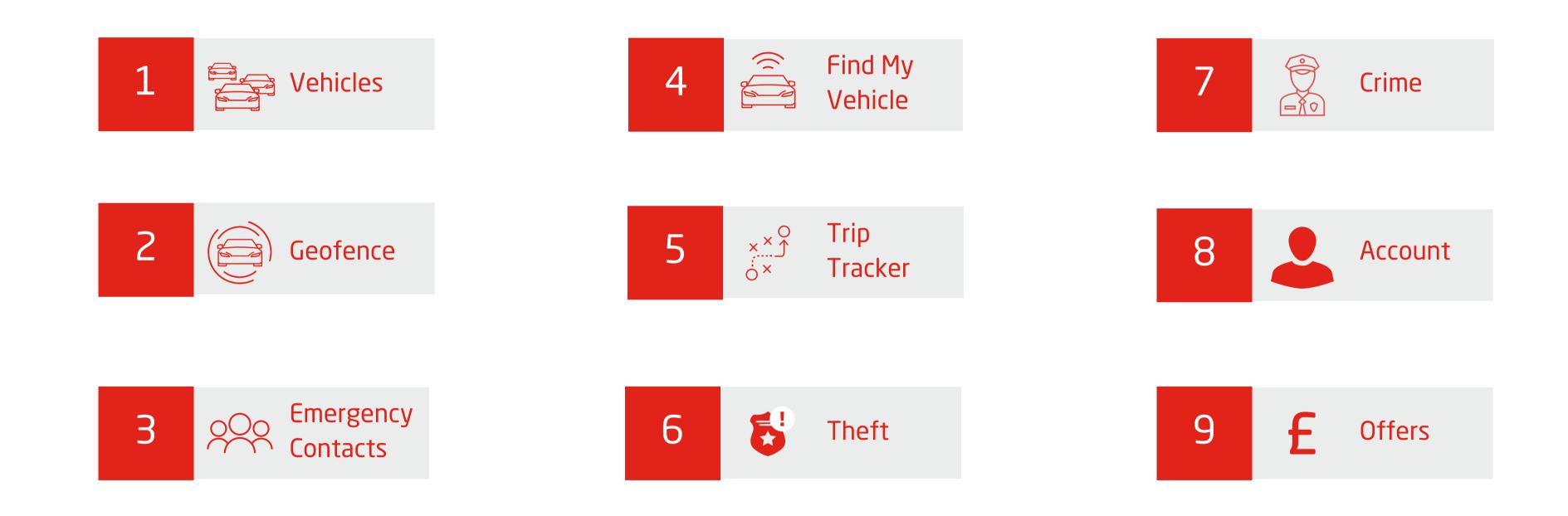

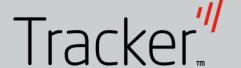

### Vehicles

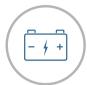

#### **Battery Health**

Keep an eye on the health of your vehicle's battery so you can avoid unnecessary breakdowns.

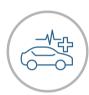

#### System Health

Monitor the health of your Tracker<sup>™</sup> system at any time.

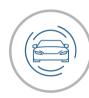

#### Geofence Management

As an additional security layer, you can set multiple Geofence Areas by defining custom perimeters such as your home and work. If your vehicle breaches an activated perimeter, you will receive an instant alert.

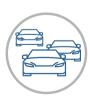

#### Multi - Vehicle

Tracker Touch allows you to register and view multiple vehicles on a single log-in, enabling you to manage all your vehicles in one place.

Within Vehicles, you have an overview of the vehicle you currently have selected.

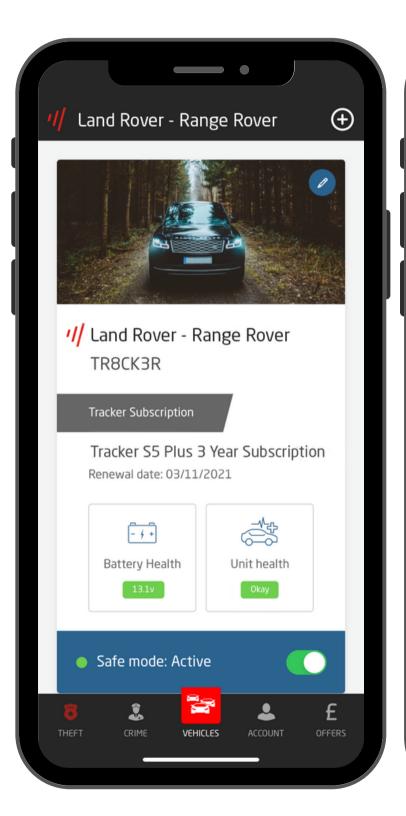

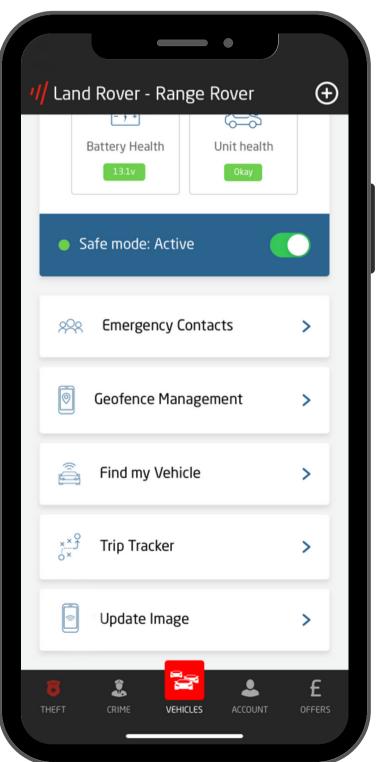

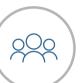

#### **Emergency Contacts**

Be sure to set at least two emergency contact numbers. These numbers will be contacted with any alerts.

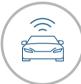

#### Find My Vehicle

Forgotten where you parked? You can use the Tracker Touch app to find your car. Using the "Show on map" or "Get Directions" feature, the vehicle location can be displayed on your preferred map.

Please note: In the rare instance that your map does not show an accurate location due to poor GPS signal, be rest assured our patented VHF technology will always be active in the unfortunate event of theft.

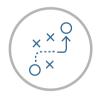

#### Trip Tracker

All your travels are tracked and documented within the Tracker Touch app, so you can share the routes you've taken and even review detailed information, such as distance and time.

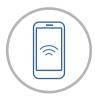

#### Update Image

Tracker Touch allows you add an image of your pride and joy. Use this feature to update your image as and when you please.

## Safe Mode

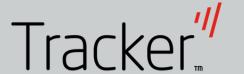

Use Safe Mode to quickly activate an Alert service for your vehicle, if your vehicle is moved while the Alert is set to 'Active' you will be notified. You can use the Safe Mode toggle to activate and deactivate the Alert within the Vehicles page.

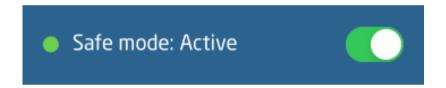

To activate or deactivate Safe Mode slide the toggle on and off

Please note: Safe Mode should only be set to active when the vehicle is stationary as regular alerts will be generated when the vehicle is being driven.

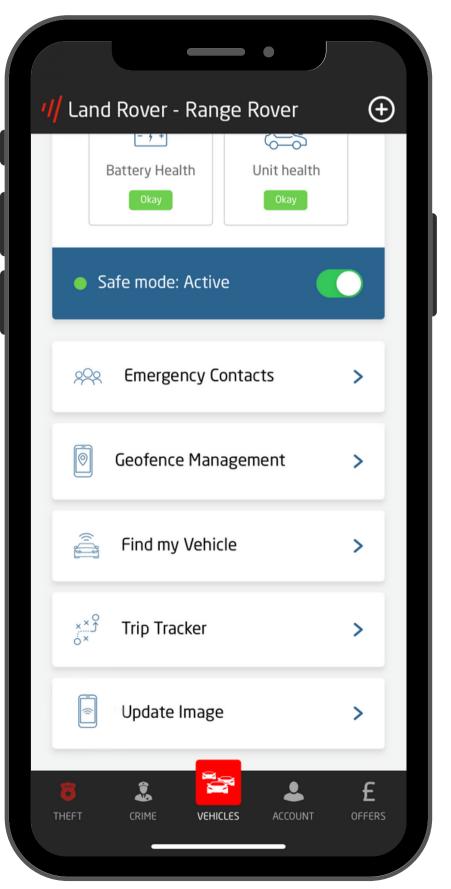

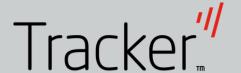

## Multi-Vehicle

Tracker Touch allows you to manage up to five vehicles within a single log in.

#### How to add an additional vehicle

- To add an additional vehicle to your app, select the button in the top right hand corner of the screen
- Enter the Serial Number and Security Token of your additional device
- 3. Select Register This Device
- 4. All registered vehicles will show on the drop down

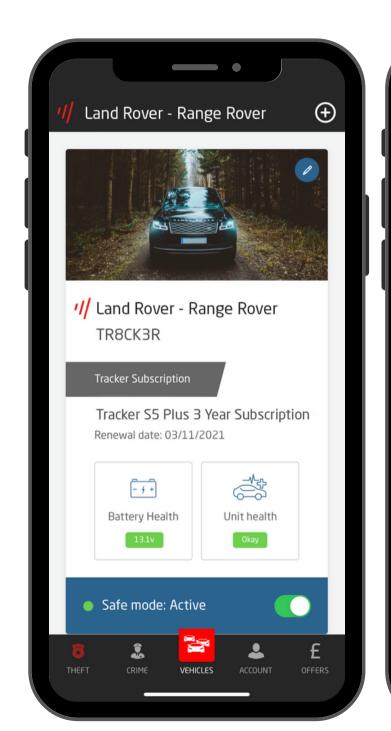

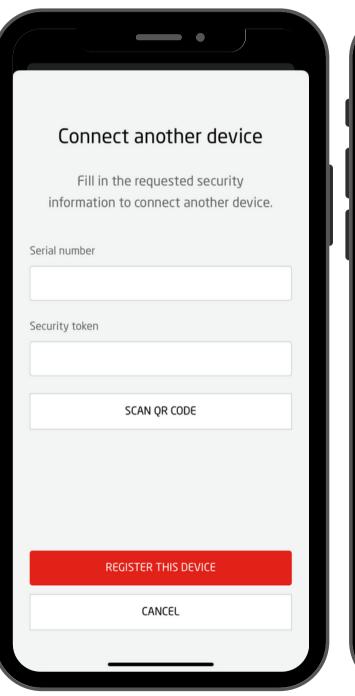

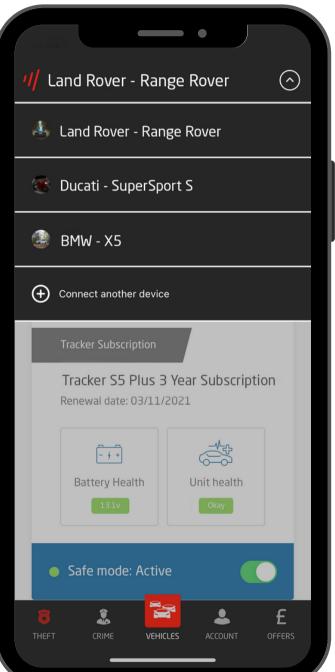

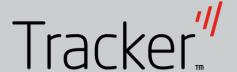

## Multi-Vehicle

#### How to switch between vehicles

- 1. Use the odrop down arrow in the right hand corner of the screen to show all vehicles registered within the app
- 2. Select vehicle that you would like to view within the app
- 3. You will then be switched to the selected vehicle

Please note: Safe Mode activations and Geofences do not transfer between vehicles. These need to be set per vehicle

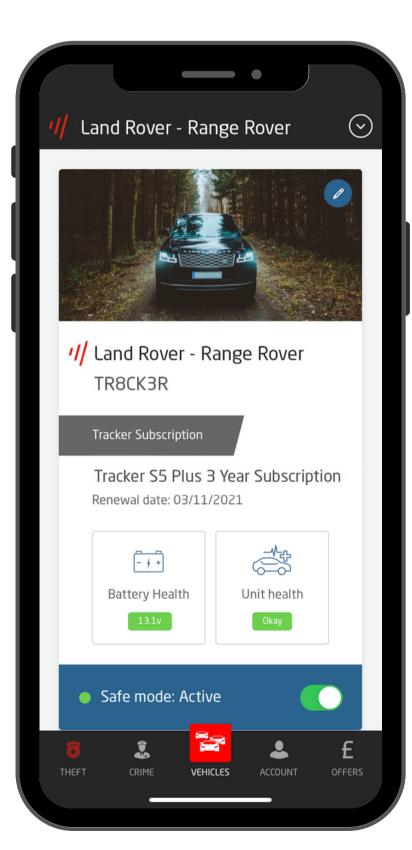

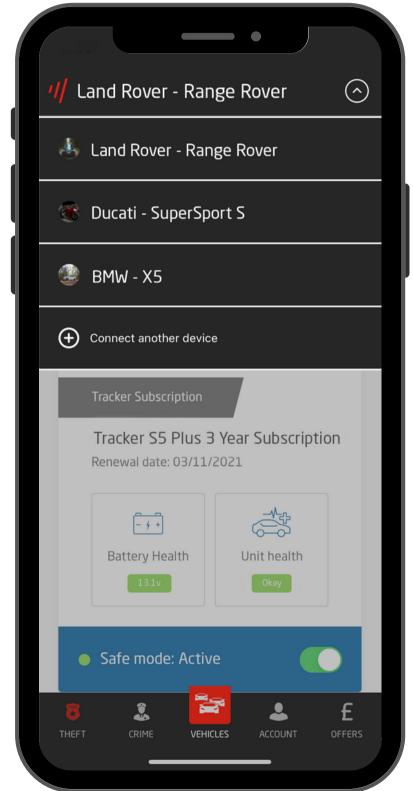

#### How to add additional vehicles

- 1. Use the odrop down arrow in the right hand corner of the screen to show all vehicles registered within the app
- 2. Select Connect another device at the bottom of the drop down menu
- 3. Enter the Serial Number and Security Token of your second device
- 4. Select Register This Device

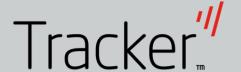

## Geofence Management

As an additional security layer, you can set multiple Geofence Areas by defining custom perimeters such as your home and work. If your vehicle breaches an activated perimeter, you will receive an instant alert

#### How to set a Geofence:

- 1. Select Geofence Management within Vehicles
- 2. Select ADD A GEOFENCE
- 3. Use your current location or use the search bar to search for a location that you want to set a geofence around
- 4. Swipe the Radius toolbar up to enter a Geofence Name e.g. Home or Work
- 5. Select SAVE to set the Geofence

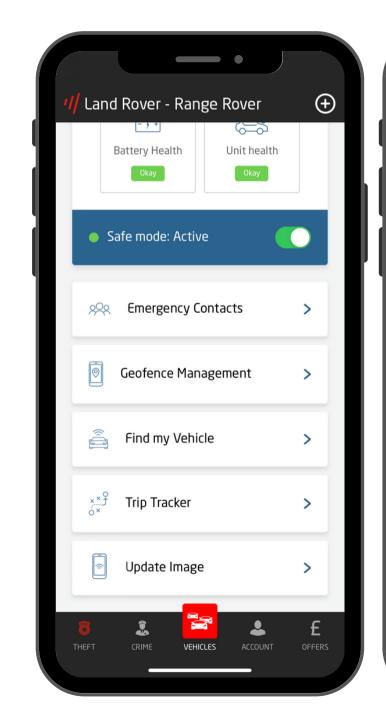

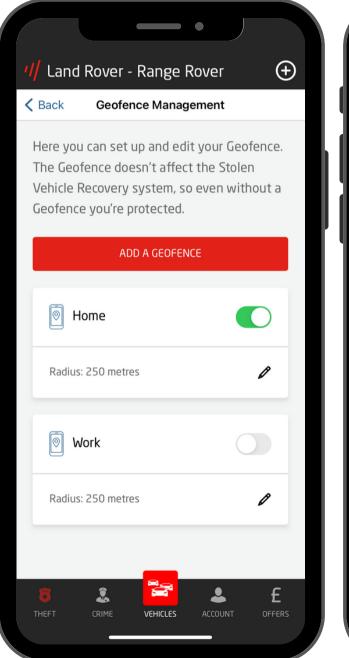

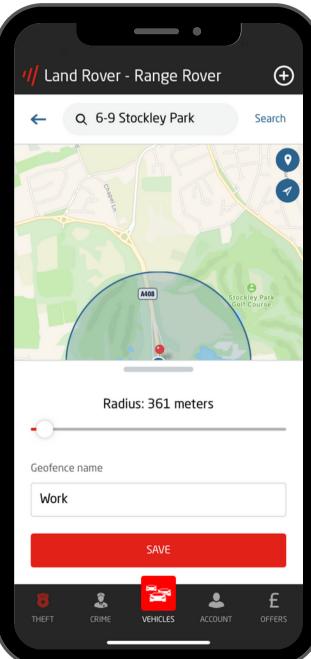

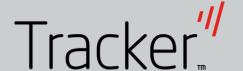

# Geofence Management

### Managing your Geofences

- You can view all of your saved Geofences within Geofence Management
- To activate or deactivate a Geofence slide the toggle on and off

• To remove a Geofence, swipe the Radius toolbar up and select REMOVE GEOFENCE

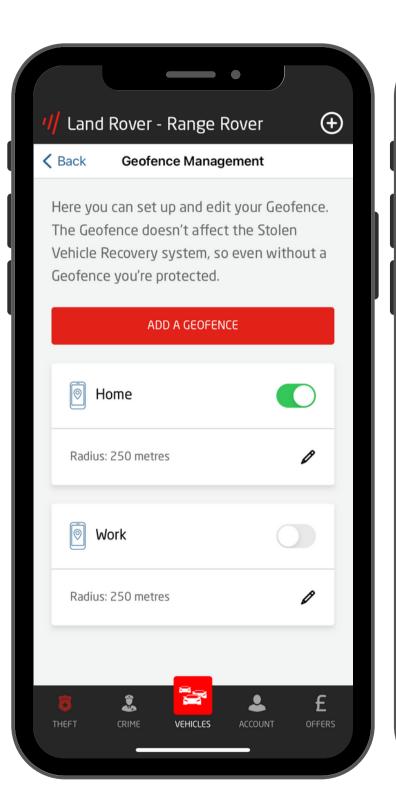

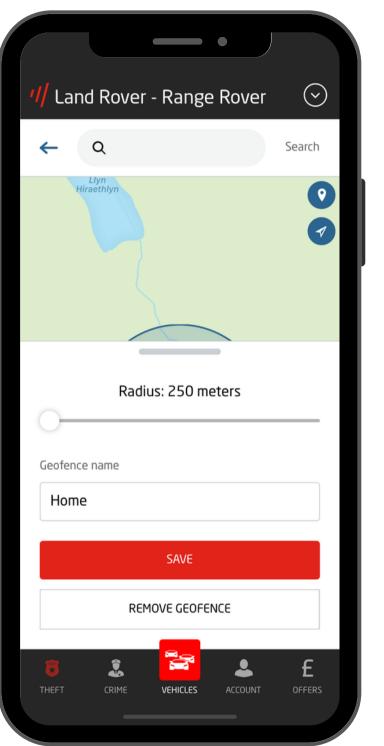

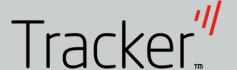

# **Emergency Contacts**

Be sure to provide at least two Emergency Contacts that are available in the unfortunate event of theft.

For S5 Plus customers only: If your vehicle is started without your driver tags present, the Emergency Contacts listed will be alerted.

### Tracker Vantage - Bike Down

In the case of an accident, your Tracker Vantage device will automatically alert any Accident Emergency Contacts set up in your app.

Please note: The Accident Emergency Contact tab will only show if you have a Tracker Vantage fitted.

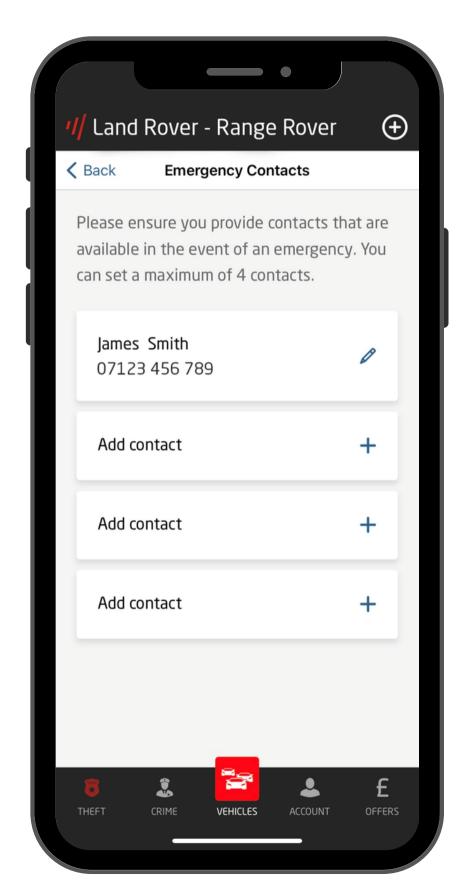

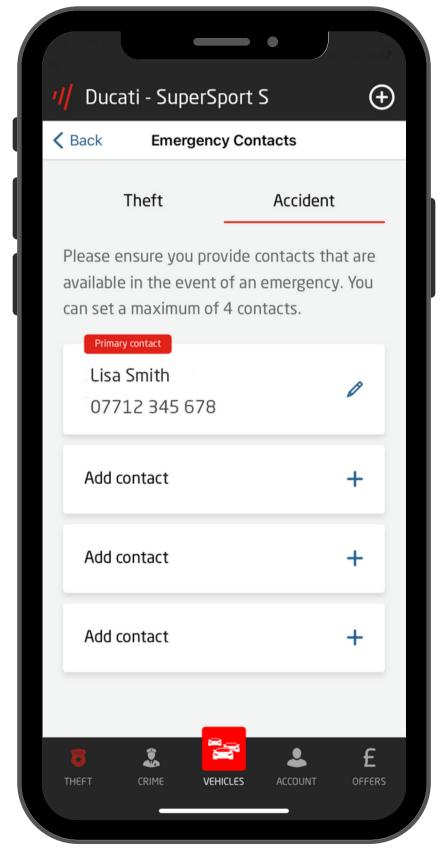

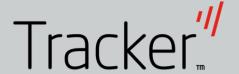

# Find my vehicle

Forgotten where you parked? You can use the Tracker Touch app to find your car. Using the "Show on map" or "Get Directions" feature, the vehicle location can be displayed on your preferred map.

Please note: In the rare instance that your map does not show an accurate location due to poor GPS signal, be rest assured our patented VHF technology will always be active in the unfortunate event of theft.

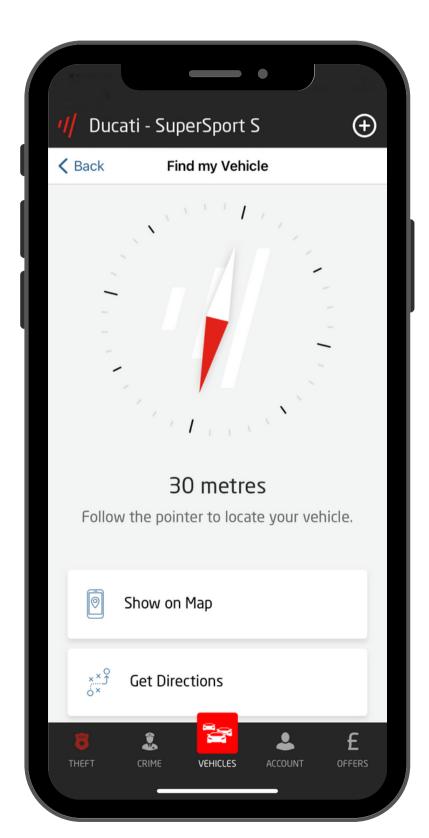

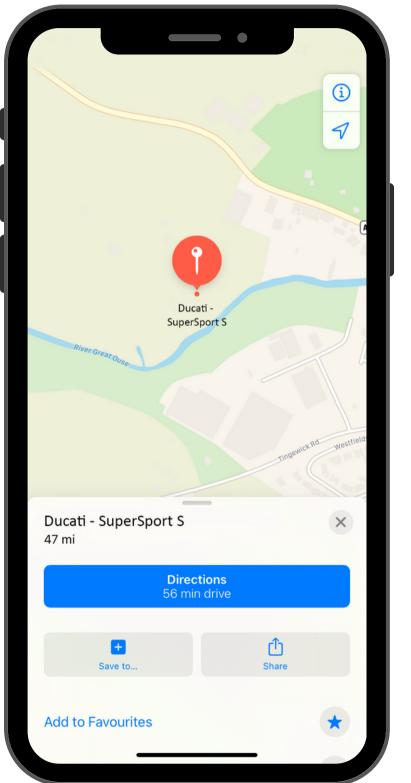

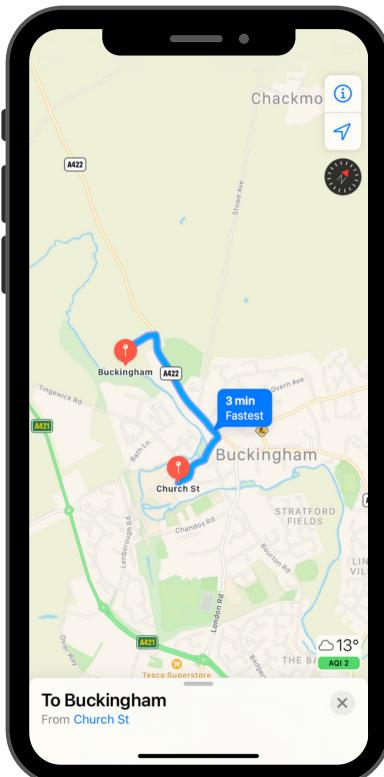

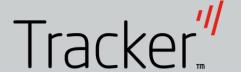

# Trip Tracker

All your travels are tracked and documented within the Tracker Touch app.

Trip Tracker allows you to view and share the routes you've taken, along with review detailed information of your trips, such as distance and time.

For a calendar view of your trips, select CHOOSE A DATE. All days shown in a red circle indicate a day that a trip has been made.

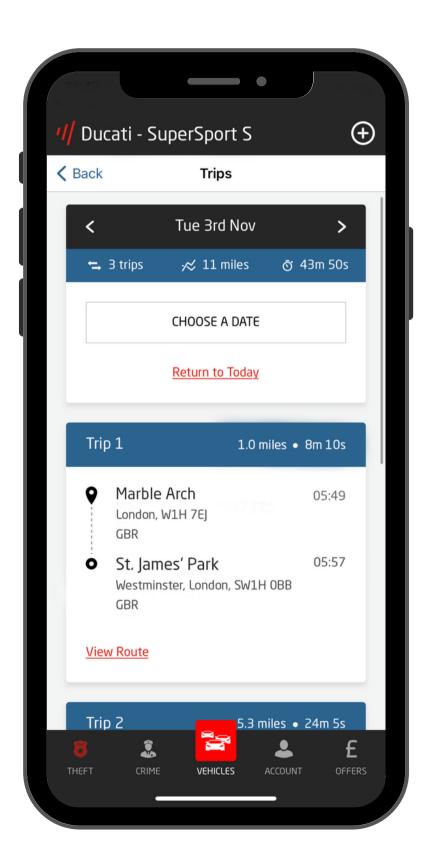

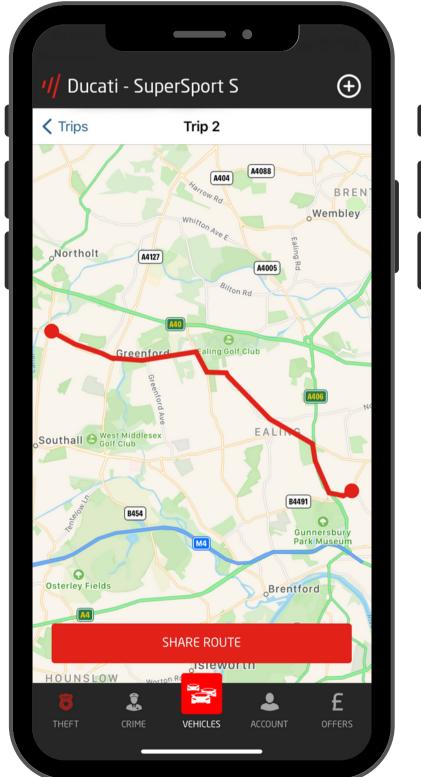

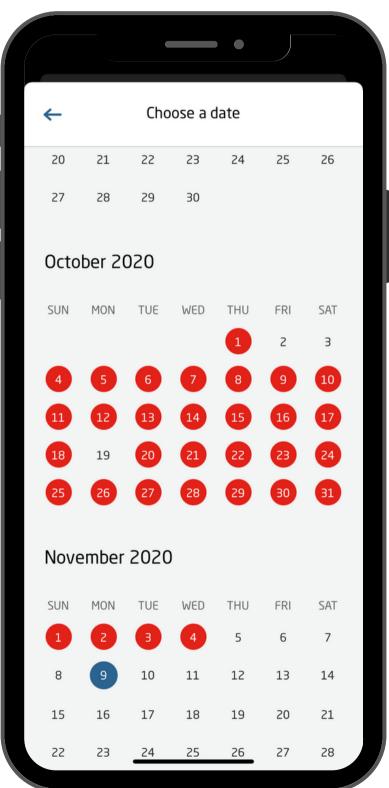

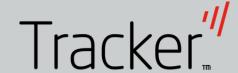

## Theft

In the unfortunate event of theft, you can call Tracker directly from your Tracker Touch app to report the theft.

Please ensure you follow these steps when reporting a theft:

- Immediately report the theft to the police
- 2. Obtain a Crime Reference Number
- 3. Call Tracker to report the theft

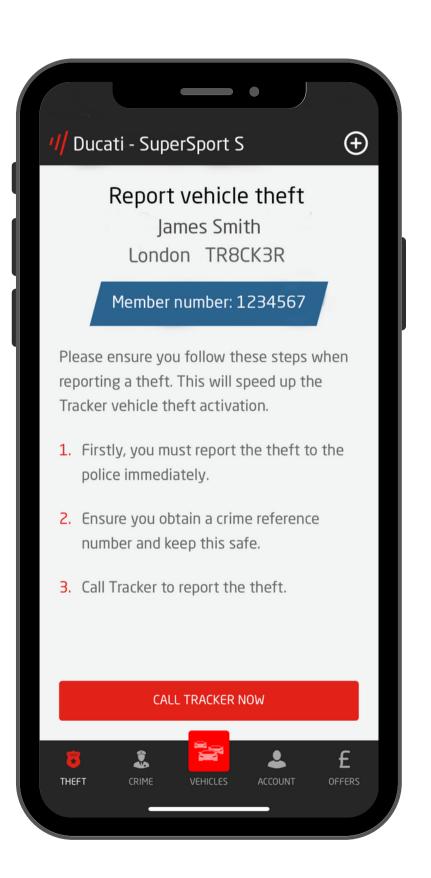

## Crime

Learn the crime rating of an area before you park your vehicle.

You can view the crime rating of where you are currently parked using your current location or you can search for a location before setting off to the destination.

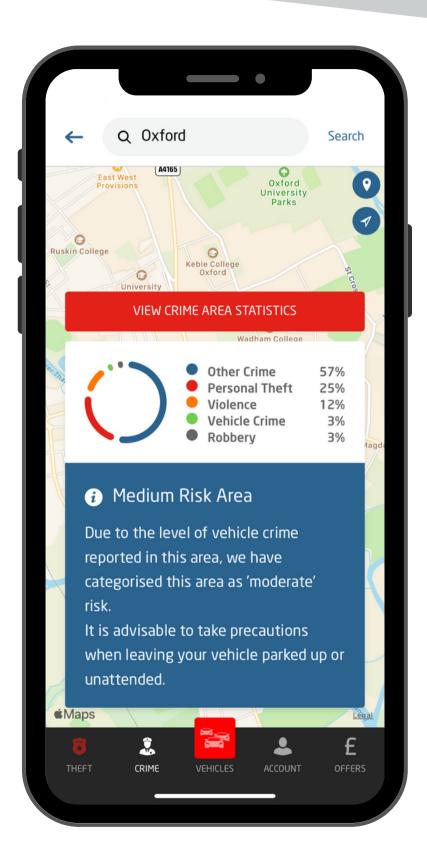

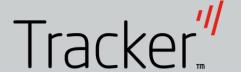

### Account

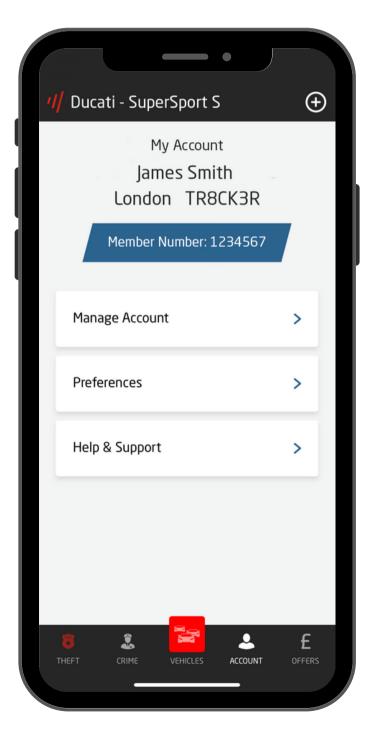

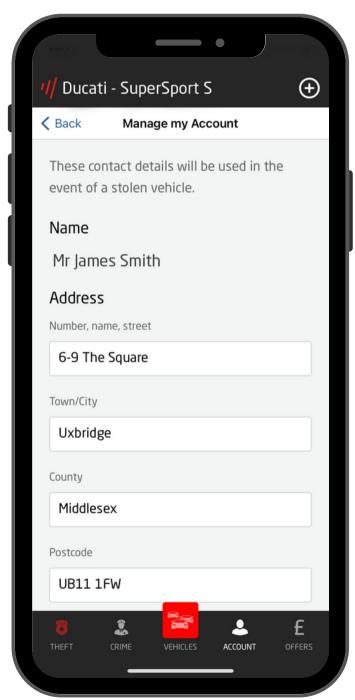

### Manage My Account

You will be able to update your contact details within Manage Account.

Be sure to keep your email address up to date as we use this to alert you should your Tracker unit detect unauthorised movement, a breach of a set geofence or if the vehicle battery is disconnected.

We also will use this email address to send you any important communications regarding your device e.g. services.

## Offers

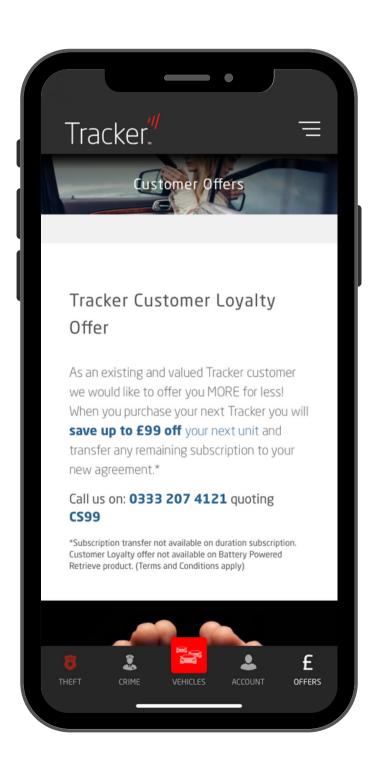

Tracker<sup>™</sup> Network (UK) Ltd. 6 - 9 The Square, Stockley Park, Uxbridge, Middlesex, UB11 1FW

#### 0808 509 0909 /// customerservice@tracker.co.uk

Tracker<sup>™</sup> Network (UK) Limited. All rights reserved. Tracker<sup>™</sup> and the Tracker<sup>™</sup> logo are registered trademarks of Tracker<sup>™</sup> Network (UK) Limited © 2020. Tracker<sup>™</sup> reserve the right to alter and modify product specifications and pricing without prior notification.

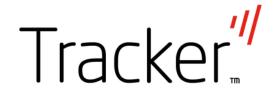